## 1.- Llegará una invitación por correo similar a lo siguiente

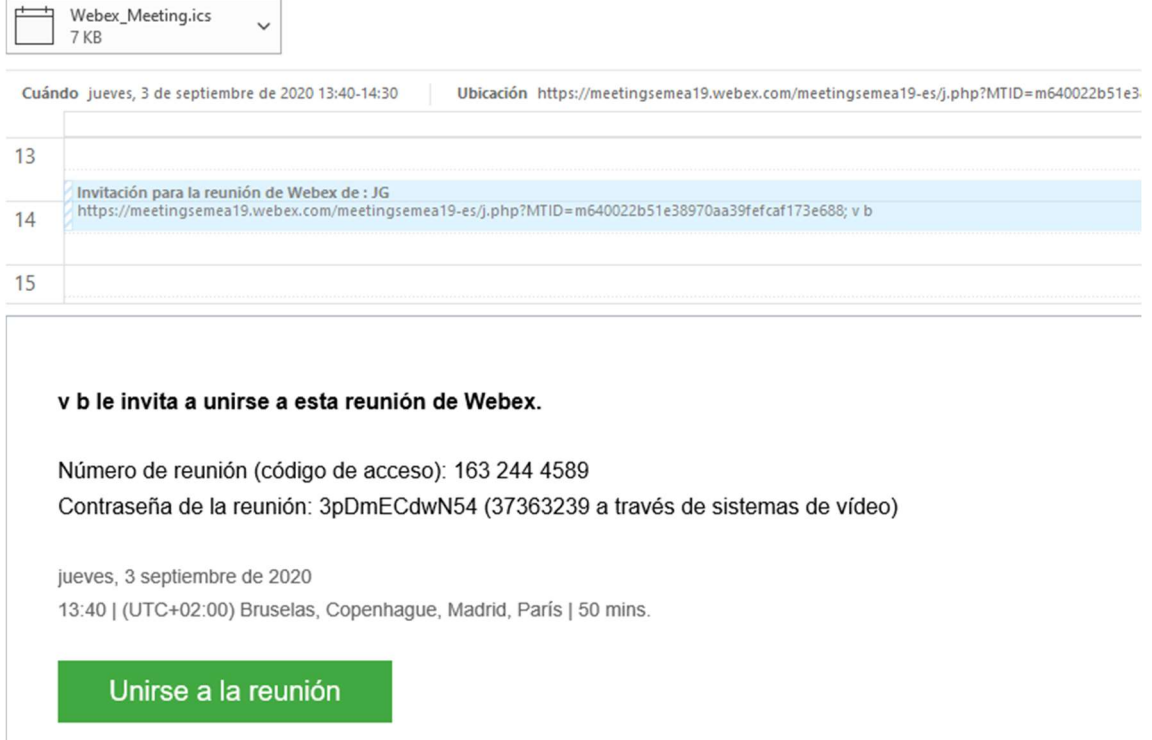

2.- Pinchamos en el botón verde "Unirse a la reunión" y nos abrirá el navegador

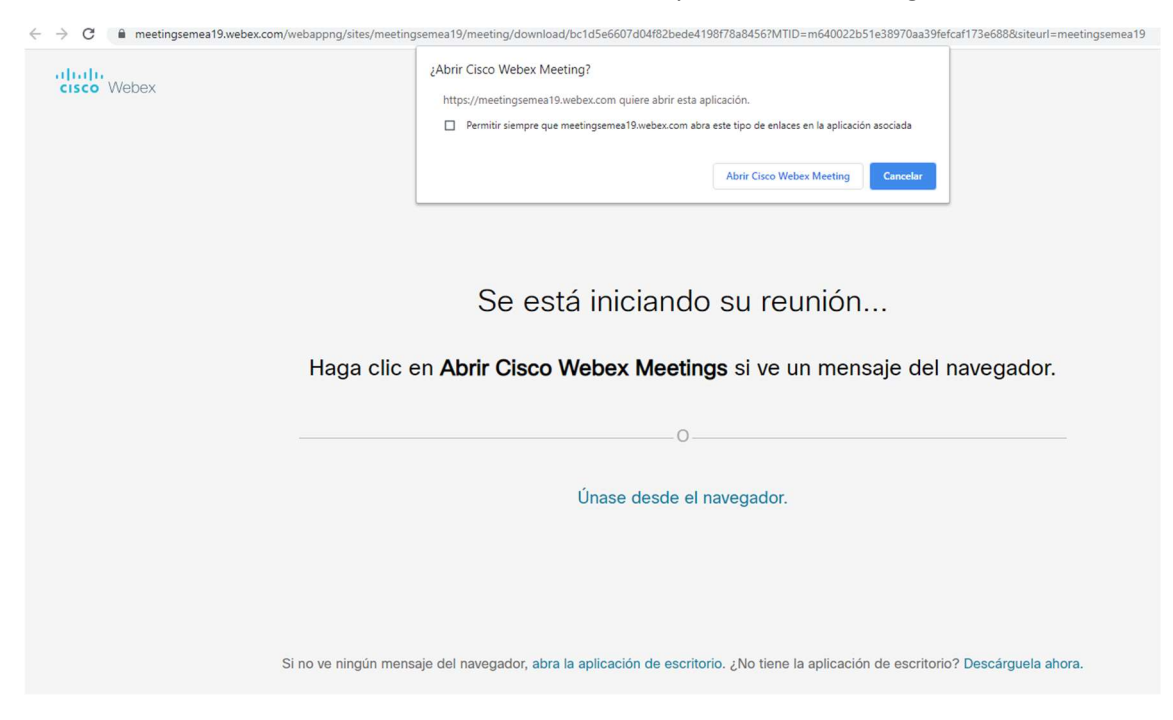

3.- Si disponemos de la aplicación instalada podemos abrirla o directamente pinchar en cancelar y luego sobre "Únase desde el navegador", donde accederemos a otra la identificación:

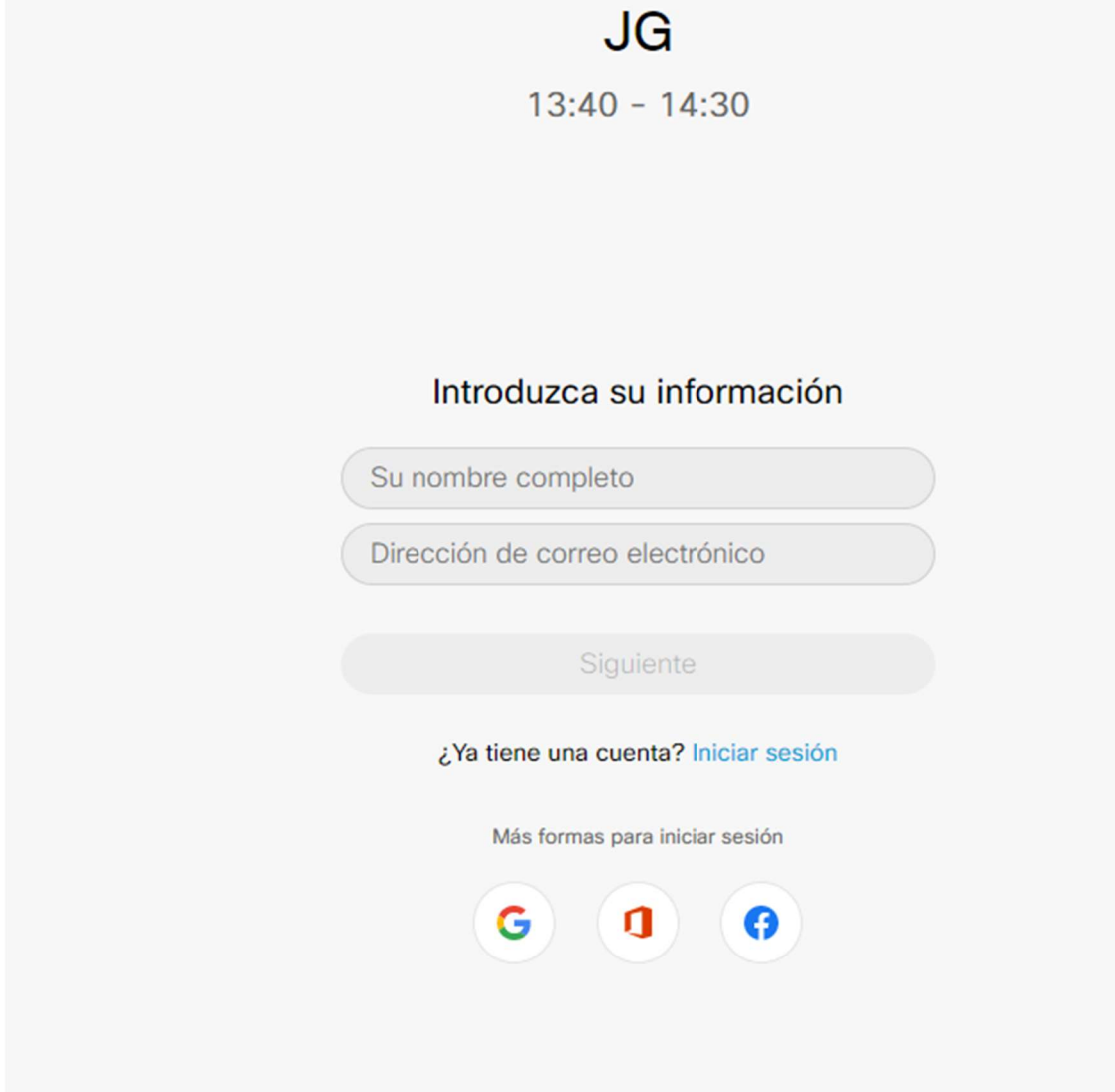

4.- Pondremos un nombre y un email, se activara "Siguiente" y pulsaremos sobre el enlace para acceder a la reunión. Si estamos fuera de la hora, puede dar una advertencia para que se intente la conexión más tarde.

5.- En el caso de que nos pida un código de acceso y una contraseña (para el caso de tener la aplicación ya instalada), los datos aparecen en el email de la invitación:

## v b le invita a unirse a esta reunión de Webex.

Número de reunión (código de acceso): 163 244 4589 Contraseña de la reunión: 3pDmECdwN54 (37363239 a través de sistemas de vídeo)